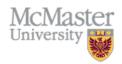

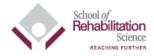

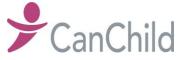

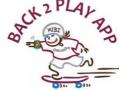

# Back2Play App General Functionality

### **ACTIVATING STEP COUNT DATA**

Once you have downloaded the Back2Play App on the Apple Watch and iPhone, it is important to <u>open</u> <u>the App on the Apple Watch.</u> Do so as soon as you complete the initial survey as this allows us to track your step counts.

#### **CHARGING**

You should charge your Apple Watch every night while you are sleeping. Don't forget to put it back on in the morning!

### SWITCHING BETWEEN LIGHT/DARK MODE

The App uses the iPhone's "Appearance" setting to decide which to display in. This setting can be changed by going to *Settings>Display* and *Brightness>* Select desired mode at top

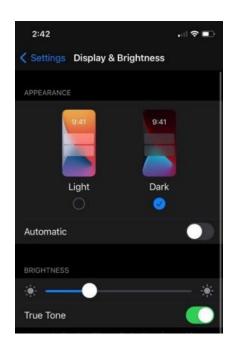

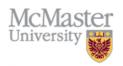

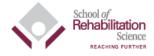

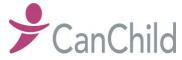

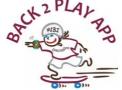

## Back2Play App General Functionality

#### WIFI AND CELLULAR

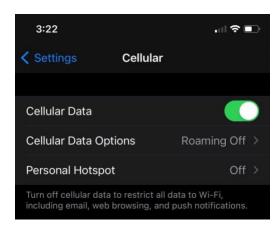

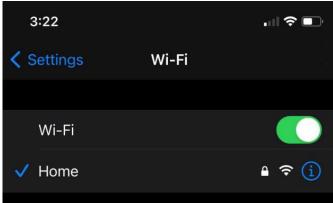

We recommend you having both wifi and cellular data turned on. To turn the wifi on, go to *Settings> wifi* and ensure the wifi toggle is on and a network is selected. To turn on cellular go to *Settings> Cellular* and ensure 'Cellular Data' is toggled on.

### SELECTING A NEW WATCH FACE

- If you want to select a new Apple Watch face you MUST ensure the Back2Play App is a complication. If you have any concerns or questions. Contact the Back2Play App team.
- 1. Open "Watch" App on the iPhone
- 2. On the "Face Gallery" tab, scroll down until to "Infograph Modular" watch faces
- 3. Click any watch face in this category, then scroll down until you see the "complications" section
- 4. Choose the following complications, then click "Add"
- 5. There should be 2 complications (all the rest should be "off")
  - a. Top left: Battery
  - b. Bottom middle: Back2Play App
- 6. On the "My Watch" tab, ensure that the Watch face you just created is the only option under "My Faces"
- 7. If there are multiple watch face options, click "edit" then use the minus sign button to remove all watch faces except those selected (Battery and B2Play App)